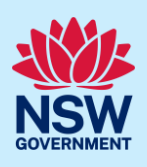

# Submit a Development Application Online

You can prepare and submit a Development Application online via the NSW Planning Portal. You must first register an account to access the NSW Planning Portal. To do this, please refer to our *Registering for the NSW Planning Portal Account* quick reference guide or video.

Contact the relevant consent authority, this is usually the local council, to discuss supporting document requirements before applying for a Development Application.

### Creating a new application

1. Click New and select Development Application (New DA, Mod, Review) to open the online Development Application form.

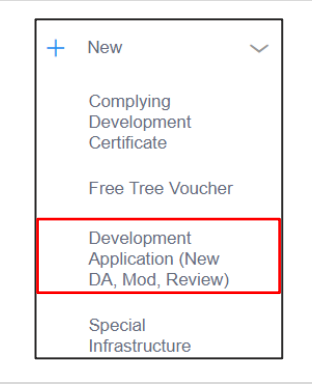

Note: The next few steps will help to direct your application to the right consent authority for assessment. If you know the consent authority for your application, you can choose the appropriate option from the Actions menu to start your development application. The majority of applications are assessed by local councils.

Council DAs are assessed by the local council of the site of development.

State DAs are assessed by the state government consent authority responsible for the selected site of development. E.g. Minister for Planning and Public Spaces

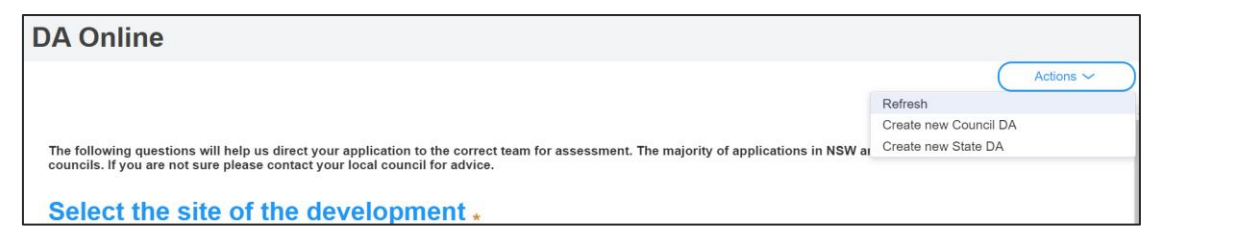

2. Enter the site of your development using the Address or Lot /Section number/Plan search functionality. Repeat as required until all development sites are located.

Note: When you enter the address, it will be validated against the registered address database and any applicable planning rules. When selecting a registered address, a map will display on the right-hand side of the screen with site information.

### Applicant

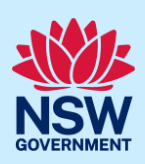

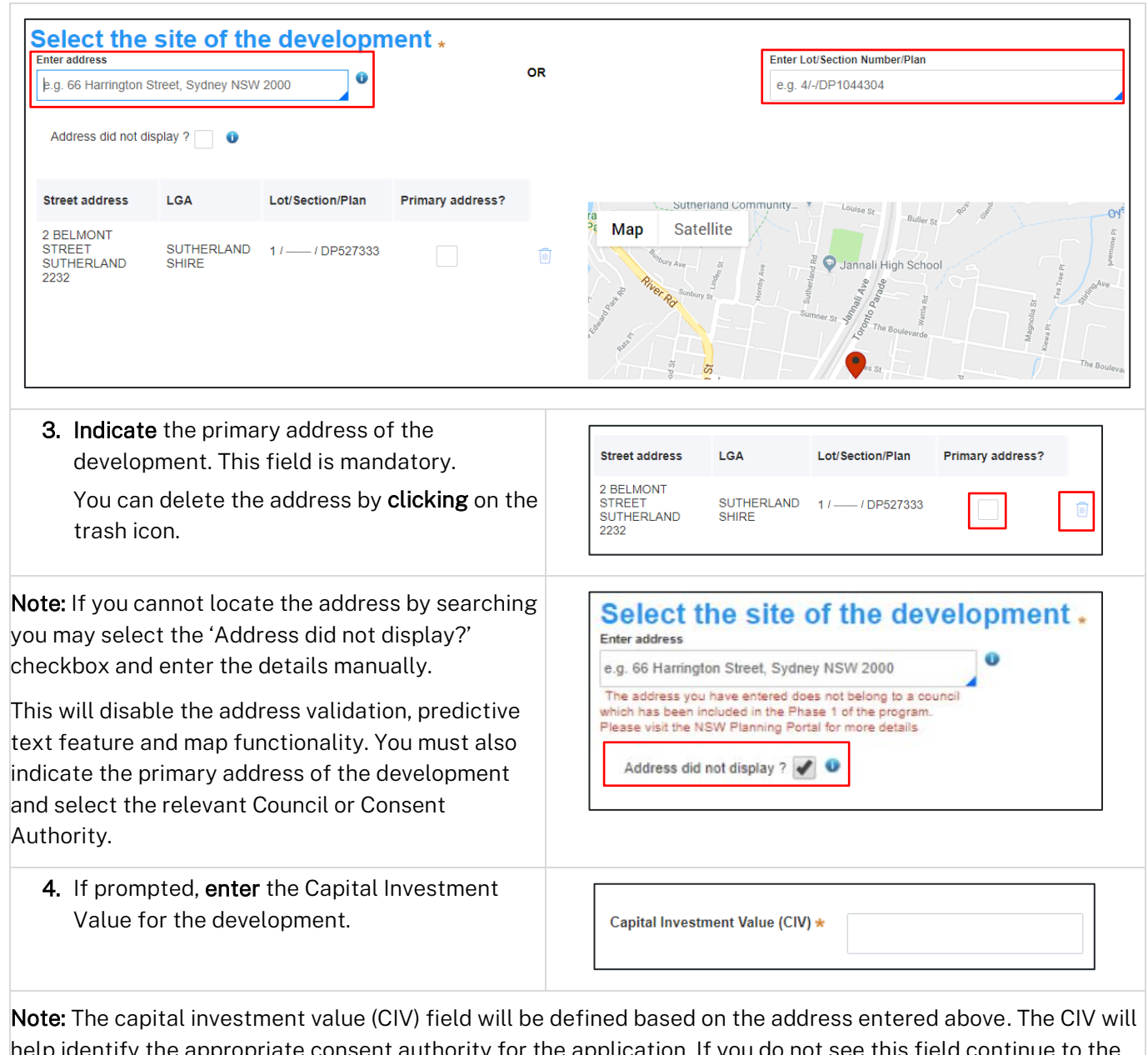

help identify the appropriate consent authority for the application. If you do not see this field continue to the next step.

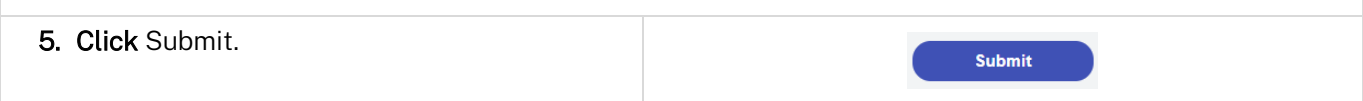

Note: When your development application is created, based on your selections and entries the system will determine if the application is a council or state DA. The heading of your DA will indicate the type that is being created. The system will also assign a unique reference number for you to use to track the application starting with the letters PAN. You will see this number on the top left-hand side of your development application submission page.

### Applicant

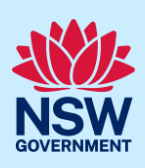

#### Capturing Applicant details 1. Applicant details 2. Application details 3. Related planning information 4. Payer details 5. Requirements and uploads 6. Review and submit Mandatory fields are marked with an \*asterisk. You must complete all mandatory fields on the application and any desired fields as required by the consent authority. 6. Enter the primary applicant's details. **Primary Applicant details** This person will receive all the system generated notific Note: Your user profile name and contact email Title Please Select... V address will automatically populate in the First given name applicant's details. Kate When you enter the applicant's address it will be Other given name/s validated against the registered address database. Select an option from the list to proceed. Family name\* Kelly Contact number 7. Indicate if you are applying on behalf of a company.  $ACN$   $\vee$ Enter here and search Search Not found? Please select the checkbox to enter details manually. If Yes, search to locate the company / Company name business by a keyword. Use the drop-down menu to select a search option. ABN ACN Indicate if the company is the nominated Trading name applicant for this application. Is the nominated company the applicant for this application?  $\star$ Yes No

Note: If you wish to search by ABN, select ABN from the drop-down list, then enter the entity ABN in the space and click the search icon. If you cannot locate the company details by searching you may select the 'Not found?' checkbox and enter the details manually.

### Applicant

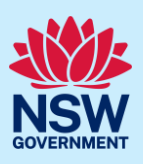

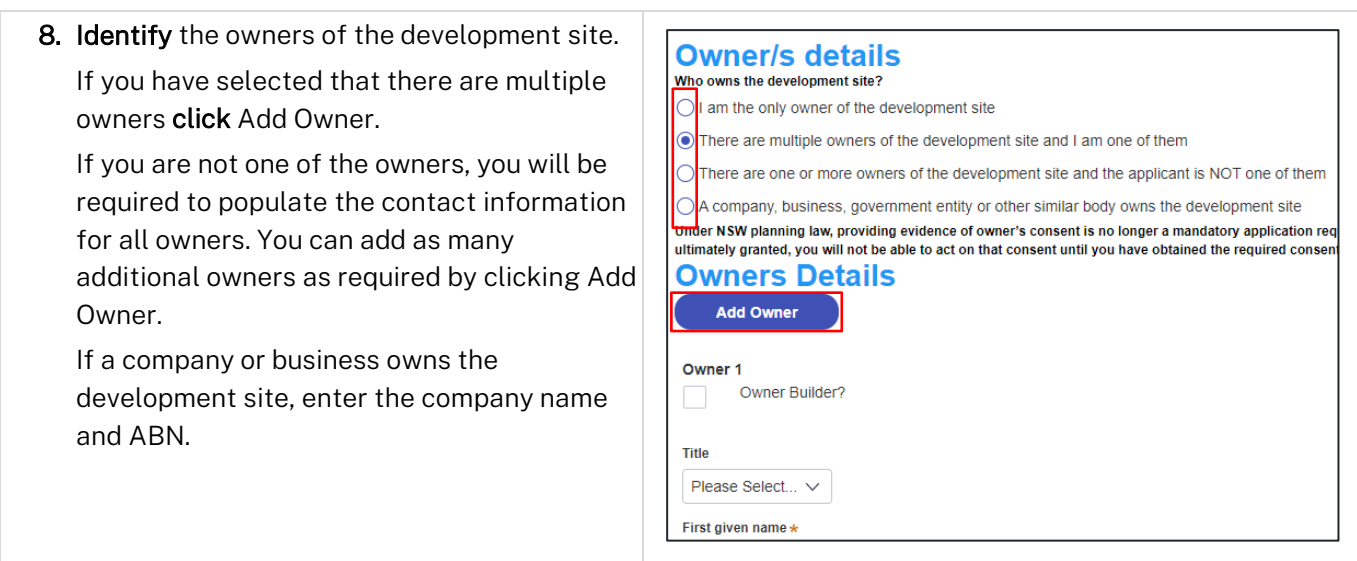

Note: If you are the sole owner of the site, you will not need to provide additional information.

If you are one of the owners of the site, you will be required to populate the contact information for all other owners. Your information will automatically be populated, and you are able to add as many additional owners as required by clicking the Add Owner button.

You may be required to complete a declaration to continue.

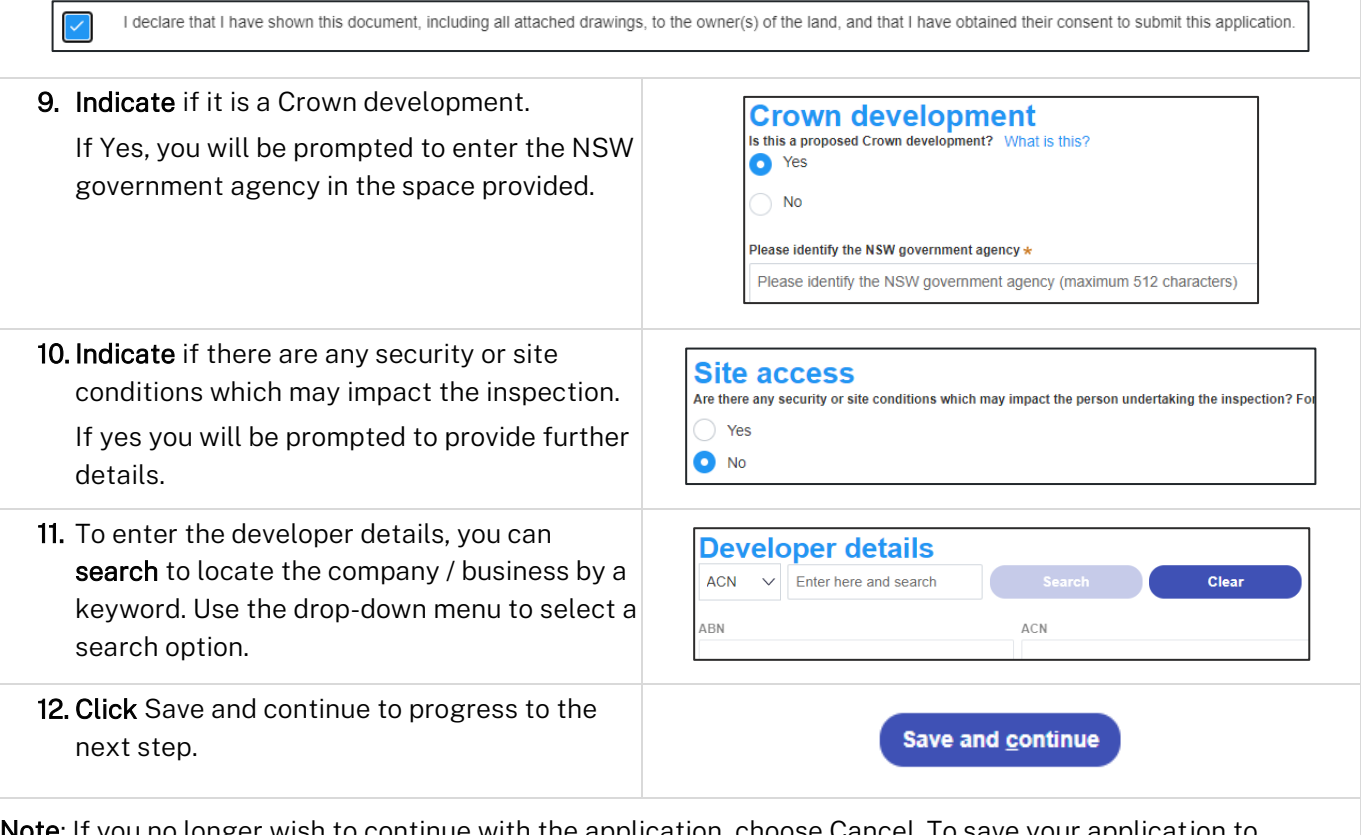

Note: If you no longer wish to continue with the application, choose Cancel. To save your application to complete later choose Save and exit and you will be redirected to your Active Work. Save and exit will only work if all mandatory fields have been completed.

# Applicant

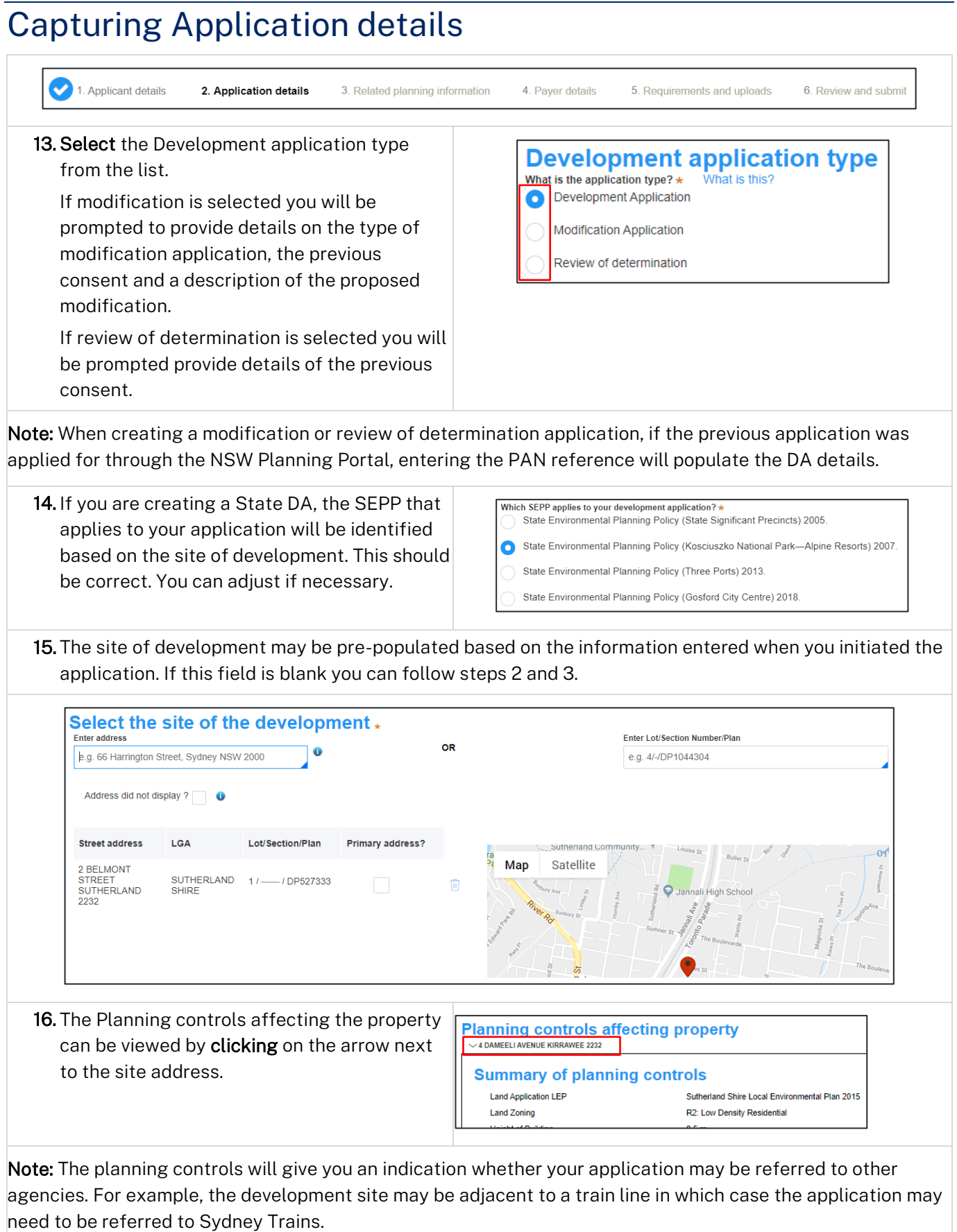

### Applicant

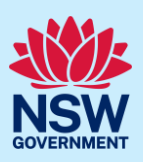

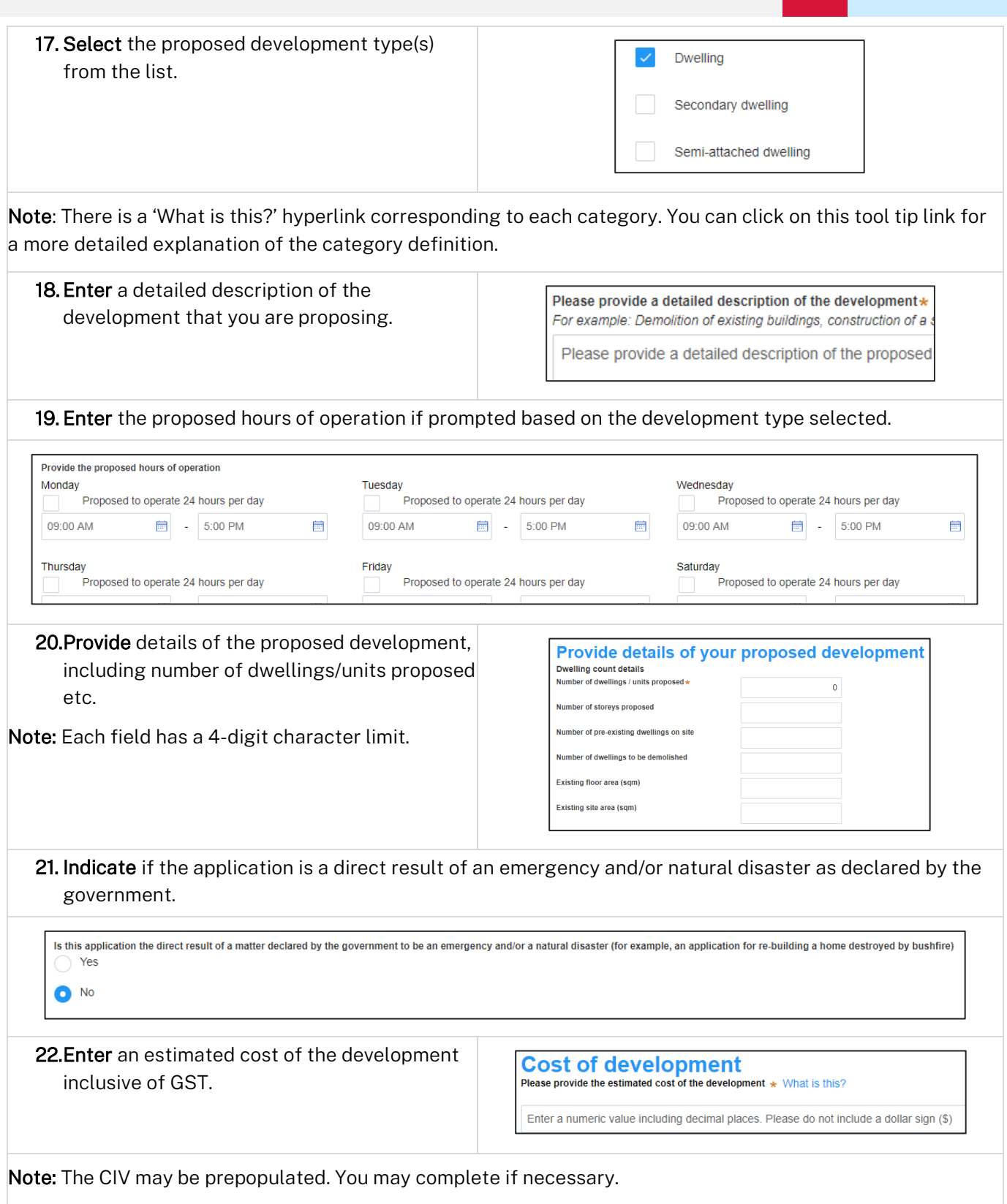

### Applicant

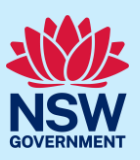

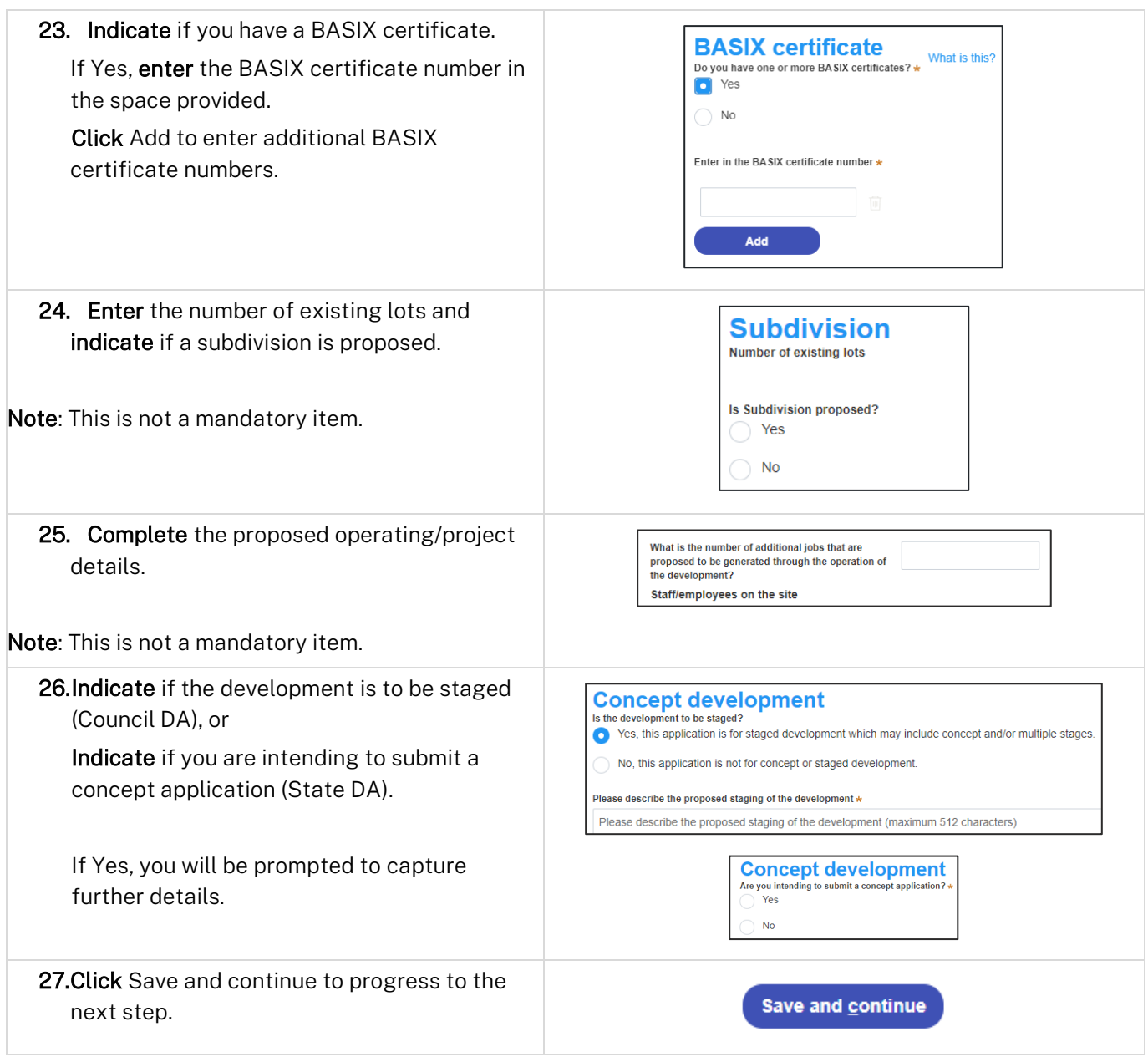

## Capturing Registered practitioner details

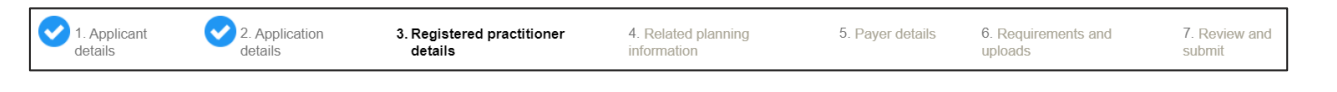

Registered practitioner details may be captured where all or part of the development falls within Class 2 of the Building Code of Australia. Selecting one of the following development types will trigger the registered practitioner details screen:

- Dual Occupany
- Alterations and additional to residential developments
- Manor houses

Applicant

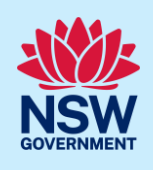

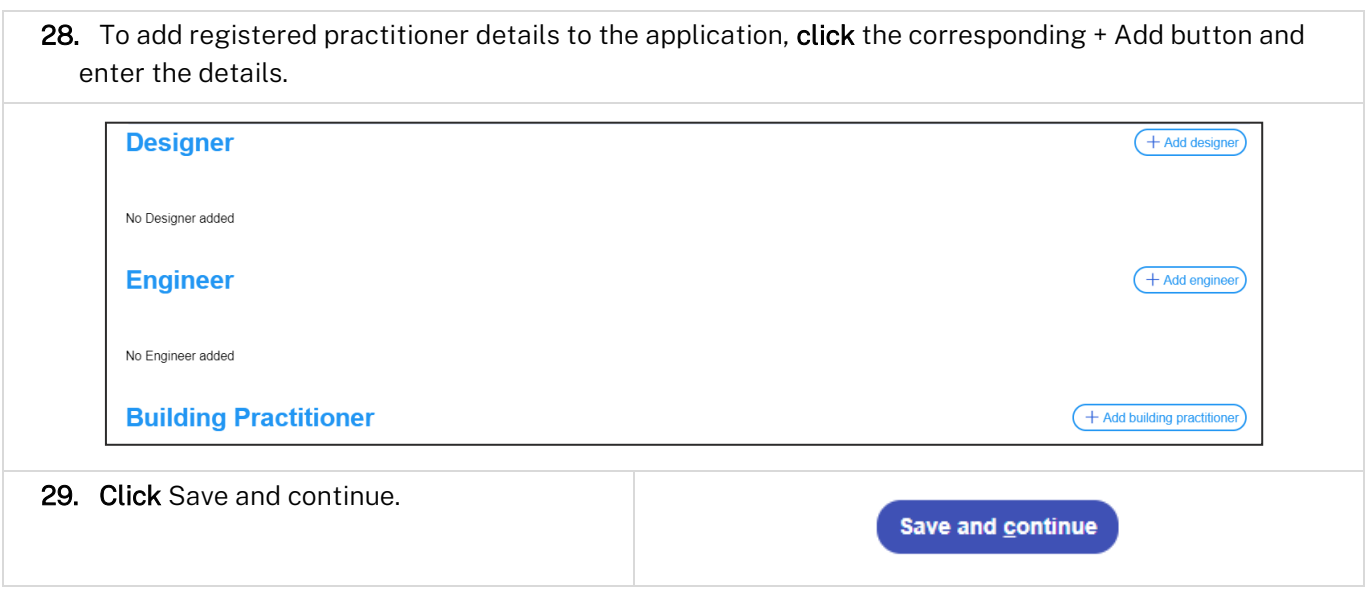

# Capturing Related planning information

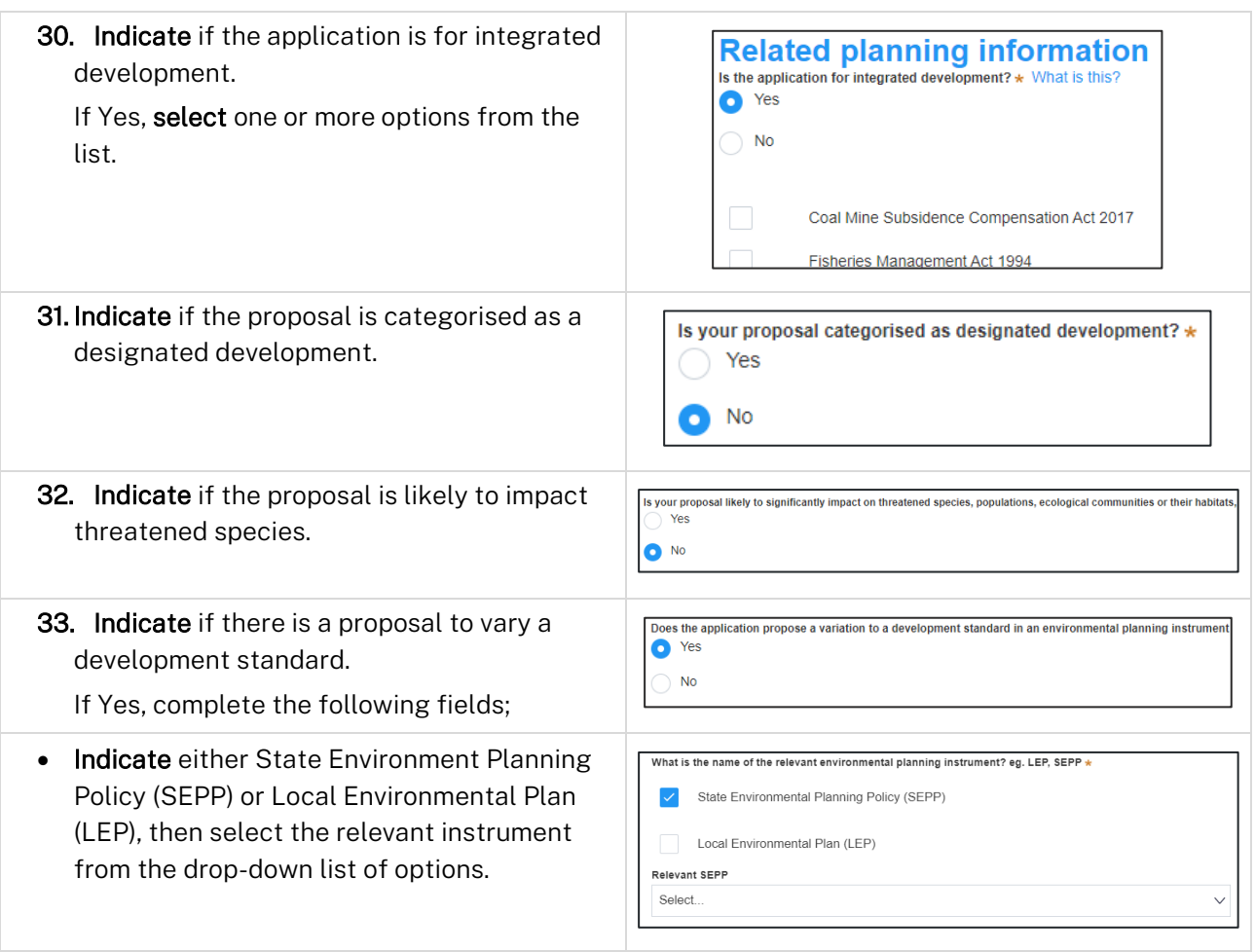

### Applicant

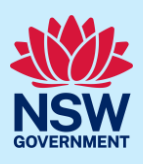

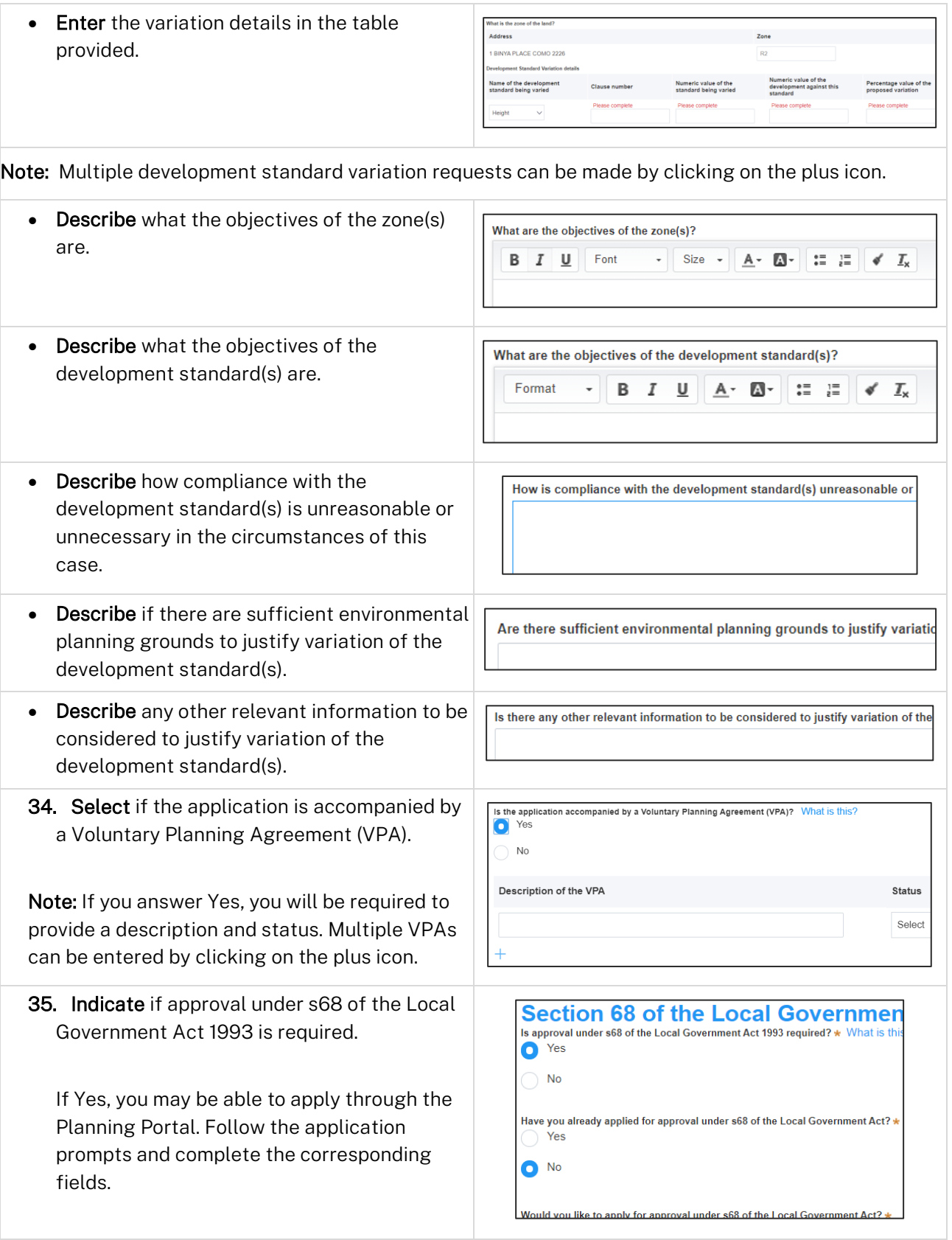

Applicant

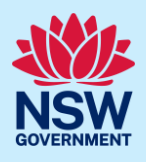

Note: If you are applying for the s68 approval and have initiated the application at this step a related case will be created once you submit the application. You will need to enter the draft application and continue completing the outstanding information to submit the related application.

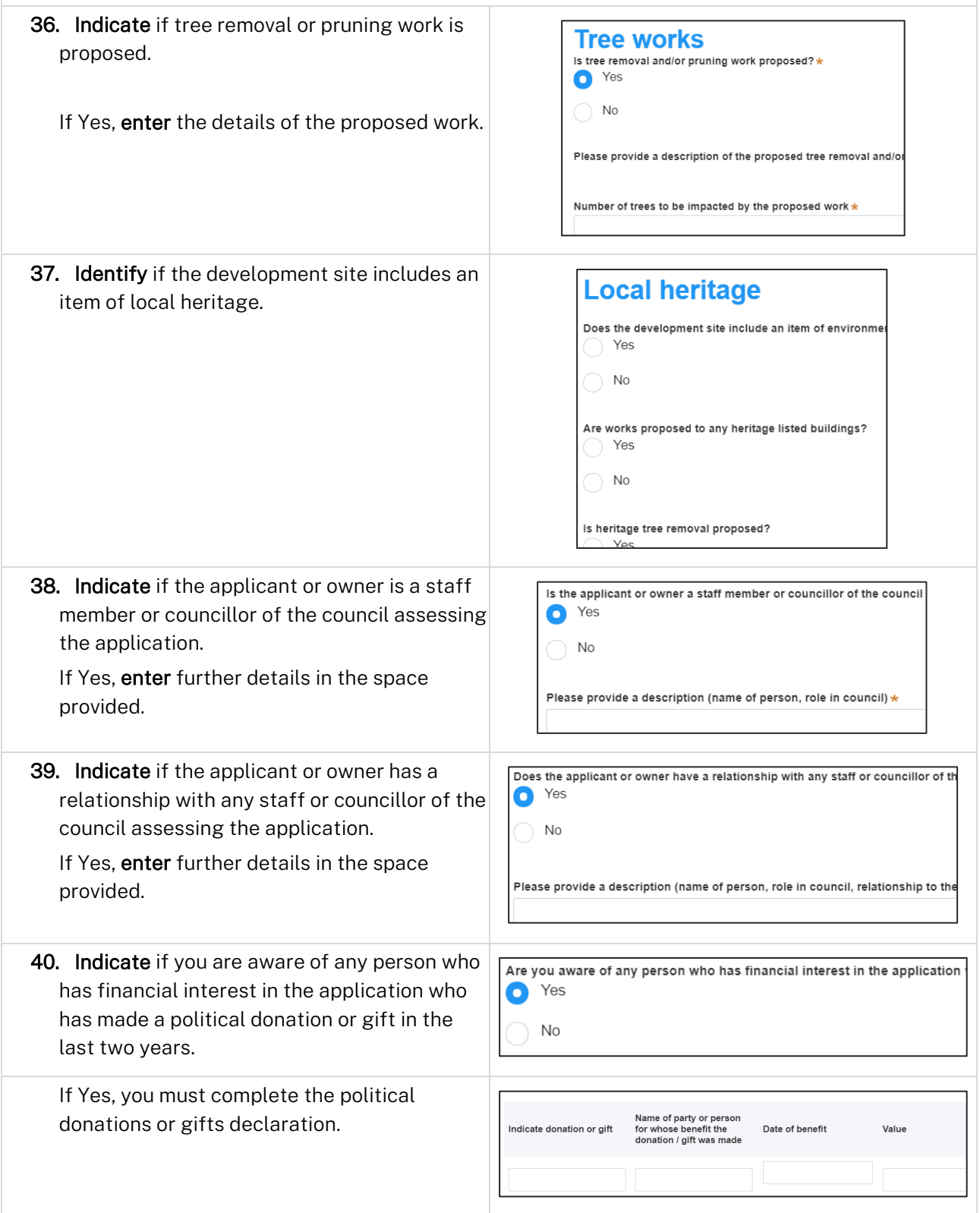

### Applicant

41. Click Save and continue to progress to the next step.

#### Save and continue

## Capturing Payer details

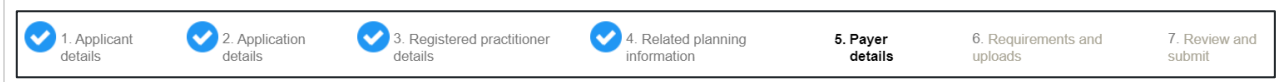

The Environmental Planning and Assessment Regulation 2000 and the consent authorities adopted fees and charges documents establish how fees are calculated for this application. Once this application form is submitted to the relevant consent authority for lodgement the fees will be calculated by the consent authority. The consent authority will contact the nominated payer to obtain payment. Note that the application may be rejected if the fees are not paid.

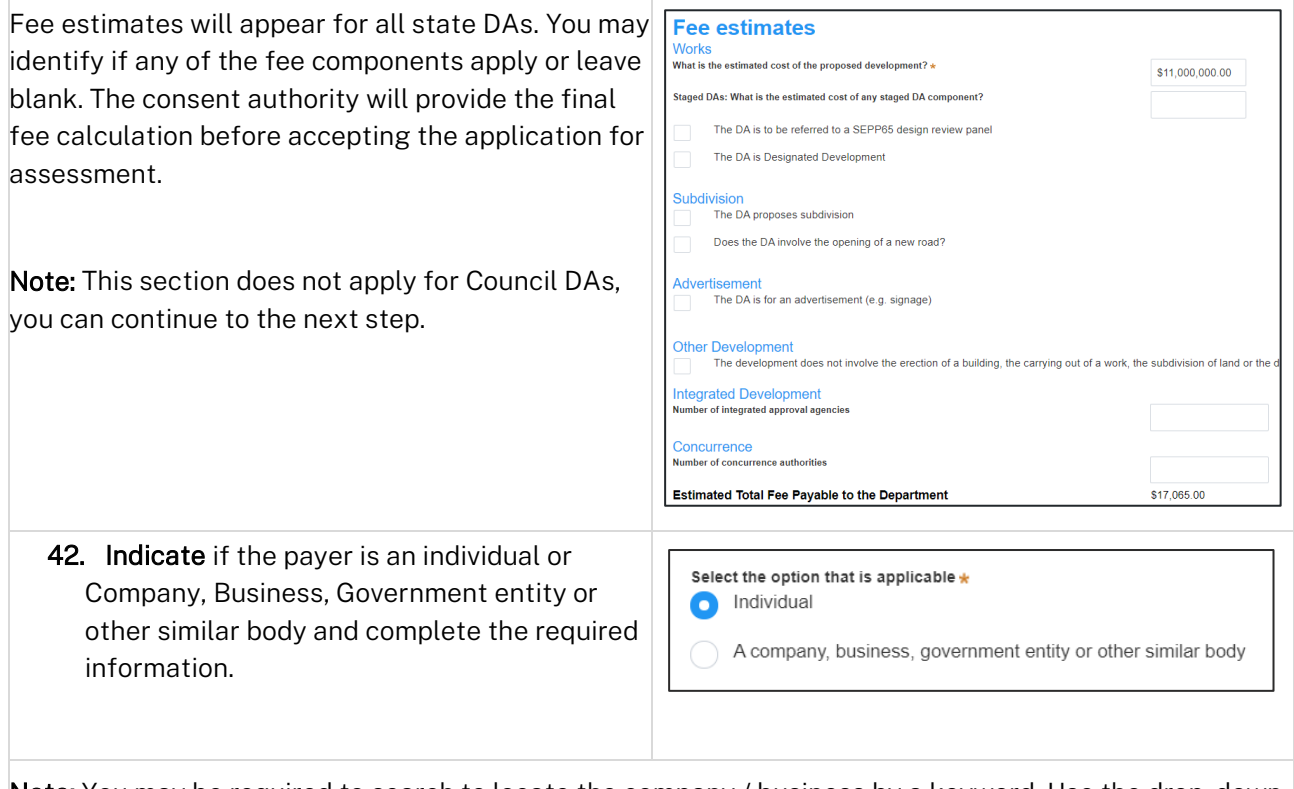

Note: You may be required to search to locate the company / business by a keyword. Use the drop-down menu to select a search option.

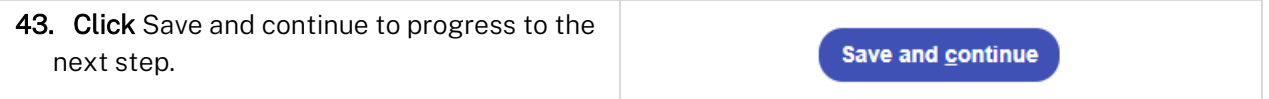

### Requirements and uploads

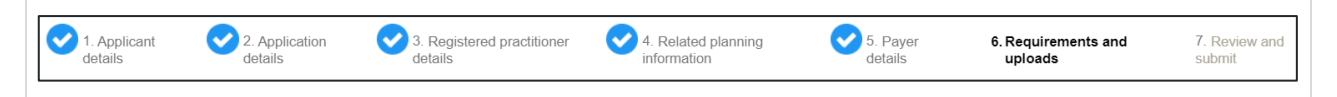

Applicant

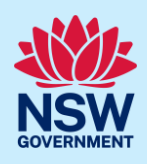

Note: Contact the relevant consent authority, this is usually the local council, to discuss supporting document requirements before applying for a Development Application. 44. Click Upload and select or drag and drop **Upload** your file(s). Categorise the file type(s) before clicking Attach. Note: The name of the document has a maximum of 150 characters. If the name of your file exceeds this limit, you can change the document name to bring it within the 150-character limit. 45. Click Save and continue to progress to the Save and continue next step.

### Reviewing and submitting

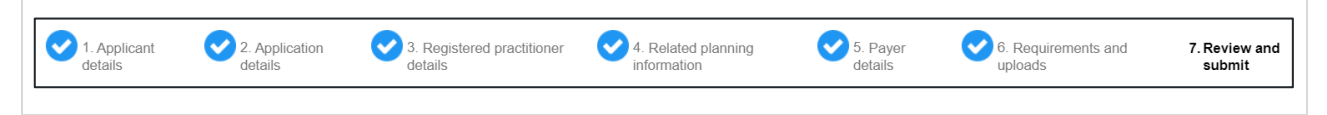

The review and submit section allows you to review all of the information entered for your Development Application by navigating down the page.

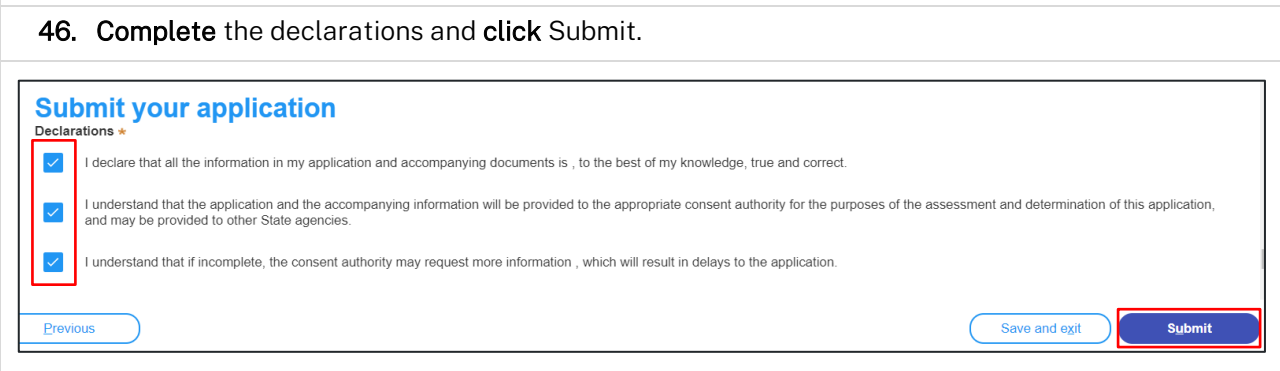

### End of steps

### What happens next?

• If you have initiated a related application such as a 10.7 Planning Certificate or Section 68 approval, you must finish completing the 'In Progress' applications available in your Active Work.

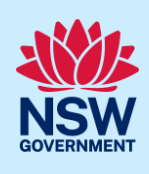

## If you need more information

- Click the Help link at the top of the screen to access the NSW Planning Portal help pages and articles.
- Review the Frequently Asked Questions [https://www.planningportal.nsw.gov.au/support/frequently](https://www.planningportal.nsw.gov.au/support/frequently-asked-questions)[asked-questions](https://www.planningportal.nsw.gov.au/support/frequently-asked-questions) and / or contact ServiceNSW on 1300 305 695.